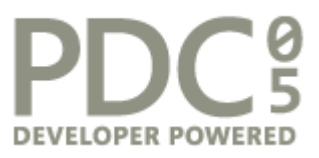

# **Hands-On Lab**  トレーニング マニュアル

## Windows Presentation Foundation での 2D と 3D のリッチ コンテンツの作成

PRSHOL08

このドキュメントに記載されている情報は、将来予告なしに変更することがあります。このソフトウェアお よび関連するドキュメントで使用している会社、組織、製品、人物、出来事などの名称は架空のものです。 実在する商品名、団体名、個人名などとは一切関係ありません。お客様ご自身の責任において、適用される すべての著作権関連法規に従ったご使用を願います。このドキュメントのいかなる部分も、米国 Microsoft Corporation の書面による許諾を受けることなく、その目的を問わず、どのような形態であっても、複製また は譲渡することは禁じられています。ここでいう形態とは、複写や記録など、電子的な、または物理的なす べての手段を含みます。ただしこれは、著作権法上のお客様の権利を制限するものではありません。

マイクロソフトは、このドキュメントに記載されている内容に関し、特許、特許申請、商標、著作権、また はその他の無体財産権を有する場合があります。別途マイクロソフトのライセンス契約上に明示の規定のな い限り、このドキュメントはこれらの特許、商標、著作権、またはその他の無体財産権に関する権利をお客 様に許諾するものではありません。

© 2005 Microsoft Corporation. All rights reserved.

## 目次

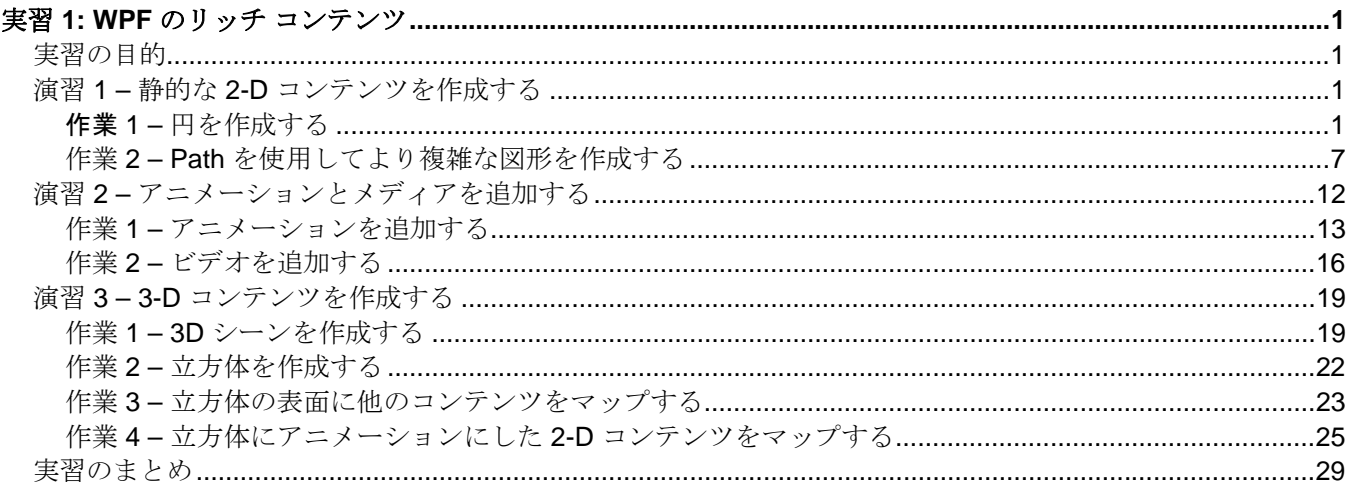

## <span id="page-3-0"></span>実習 **1: WPF** のリッチ コンテンツ

### 実習の目的

この実習の所要時間 : 約 **60** 分

この実習の目的は、Windows Presentation Foundation の描画システムの統合と、強力な XAML を 例示することです。2-D コンテンツを作成し、そのコンテンツをアニメーション化して、ビデオを 追加し、最後に回転する 3-D 画面にマップします。C++、C#、または Visual Basic のコードを 1 行も記述せずに、この作業をすべて行います。

- 静的な 2-D コンテンツの作成
- アニメーションとメディアの追加
- **3-Dの追加**

注 : この実習の各作業の開始点を表すコードのスナップショットは、C:\Microsoft Hands-On-Lab\Creating Rich 2D and 3D Content with WPF\Source フォルダにあります。実習を途中から始 める場合や、作成中のプロジェクトが回復不可能な状態に陥った場合に、このコードが役立ちます。

実習用のコンピュータには Microsoft Windows Software Development Kit (SDK) がインストールさ れていて、[スタート (Start)]→[すべてのプログラム (All Programs)] メニューの [Microsoft Windows SDK] をクリックすることでドキュメントを使用できます。実習中に関連する概念の知識を深め、 一般的な疑問の解答を探すため、この SDK を閉じないようにしてください。SDK には、アプリケ ーション プログラミング インターフェイス (API) のリファレンス マニュアルも付属しています。

#### 演習 **1 –** 静的な **2-D** コンテンツを作成する

この演習では、2 つの円とテキストで構成される図を作成します。**Shape** オブジェクトの輪郭を描 く方法と、純色、グラデーション、ビジュアル オブジェクトで内部を塗りつぶす方法について学習 します。また、背景にテキストを使用する方法についても説明します。

まず、円を作成する作業から始めます。円を描画するには、**Ellipse** オブジェクトを作成し、 **Width** プロパティと **Height** プロパティの値が等しくなるように設定します。この例では、デバ イスには依存しないピクセル値を使用して、幅 300 ピクセル、高さ 300 ピクセルの **Ellipse** を作 成します (デバイスに依存しないピクセル、つまり DIP は、インチの 1/96 の長さです)。ブラシを 使用して、この円の輪郭 (**Stroke**) と内部 (**Fill**) を描画します。

#### 作業 **1 –** 円を作成する

1. Visual Studio を起動します。[スタート (Start)] ボタンをクリックし、[すべてのプログラム (All Programs)]、[Microsoft Visual Studio 2005] の順にポイントし、[Microsoft Visual Studio 2005] をクリックします。

- 2. [ファイル (File)] メニューの [開く (Open)] をポイントし、[プロジェクト/ソリューション (Project/Solution)] をクリックします。
- 3. **C:\Microsoft Hands-On-Lab\Creating Rich 2D and 3D Content with WPF**\**Source**\**Ex1**\**Task1**\ に移動します。この実習では、作業ごとに固有の Visual Studio プロジェクトとフォルダを用意しています。
- 4. [RichContent.sln] ファイルを開きます。
- 5. [Window1.xaml] ファイルを表示します。このファイルは、**<Window>** タグとその終了タグで ある **</Window>** で構成され、**Window** の内部には **<Canvas>** タグと **</Canvas>** タグが含 まれています。この実習では、**Window** タグの間にすべてのコンテンツを配置します。ここ では **Canvas** がそのコンテンツです。**Ctrl** キーを押しながら **F5** キーを押し、コードをコン パイルして実行します。
- 6. **Canvas** は **Window** 内に含まれていますが、**Canvas** の内部はまだ空です。

```
<Window x:Class="RichContent.Window1" 
     xmlns="http://schemas.microsoft.com/winfx/2006/xaml/presentation" 
     xmlns:x="http://schemas.microsoft.com/winfx/2006/xaml" 
     Title="RichContent" 
     > 
   <Canvas> 
   </Canvas> 
</Window>
```
7. 円を作成します。**Ellipse** オブジェクトを作成して、**Width** および **Height** の設定を同 じ値にすることでこの作業を行います。**Ellipse** を表示するには、**Stroke** と **StrokeThickness** を設定します。アプリケーションを実行します。**Ellipse** は、定義済 みの 2D 図形の 1 つです。**Ellipse** 以外に、**Line**、**Polygon**、**Polyline**、**Rectangle**、 **Path** も簡単に使用できます。次の作業では、**Path** 図形の詳細について学習します。

```
<Window x:Class="RichContent.Window1" 
     xmlns="http://schemas.microsoft.com/winfx/2006/xaml/presentation" 
     xmlns:x="http://schemas.microsoft.com/winfx/2006/xaml" 
     Title="RichContent" 
     >
```
<Canvas>

```
 <Ellipse Width="300" Height="300" Stroke="Purple" StrokeThickness="20"> 
 </Ellipse>
```
</Canvas>

</Window>

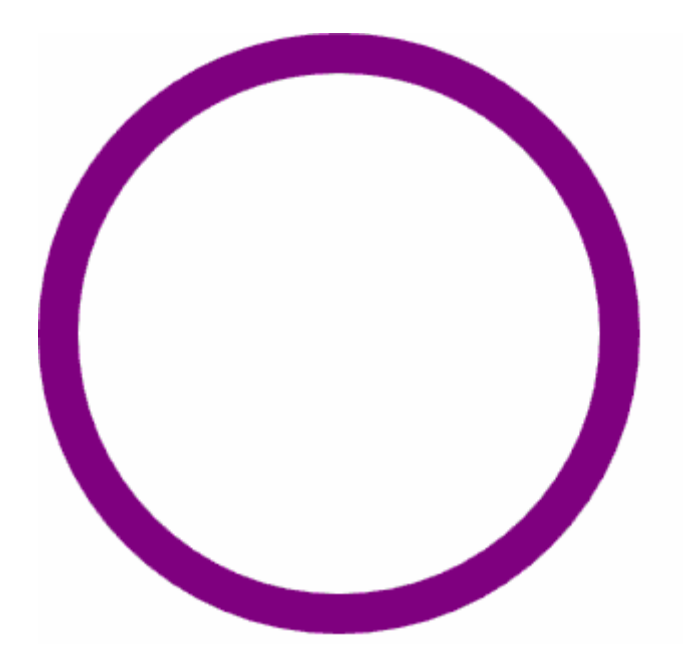

#### 図 **1:** 紫色の輪郭が描かれた円

楕円の **Stroke** プロパティを "Purple" に設定して紫色の **SolidColorBrush** で楕円の輪 郭を描きましたが、ここでは省略構文を使用しました。省略しないで、次のように記述する こともできます。

```
 <Ellipse Width="300" Height="300" StrokeThickness="20"> 
   <Ellipse.Stroke> 
     <SolidColorBrush Color="Purple" /> 
   </Ellipse.Stroke> 
 </Ellipse>
```
WPF では、**Brush** で画面の領域を塗りつぶす方法を指示します。たとえば、 **SolidColorBrush** は領域を純色で塗りつぶします。他の種類のブラシには、

**LinearGradientBrush**、**RadialGradientBrush**、**ImageBrush**、**DrawingBrush**、お よび **VisualBrush** があります。次の手順では、**LinearGradientBrush** を使用して円の 内部を塗りつぶします。

8. **LinearGradientBrush** を使用して、黄色から赤に徐々に変化する線形グラデーションによ って、円の内部を塗りつぶします。LinearGradientBrush では、直線に沿ってにグラデーショ ンを描画します。直線の始点と終点は、LinearGradientBrush の StartPoint プロパティと EndPoint プロパティで定義します。色補間の構成も線形ですが、これとは混同しないでくだ さい。すべてのグラデーションのブラシは、グラデーションの変化点の間で色を線形補間し ます。

**LinearGradientBrush** の **StartPoint** プロパティと **EndPoint** プロパティは、 "グラデ ーションの軸" を定義します。グラデーションではこの直線に沿って色が混合されます。 **StartPoint** または **EndPoint** を指定しないと、始点と終点は既定の (0,0) と (1,1) に設定 されます。この設定では、塗りつぶされる領域の左上隅から始まり、右下隅まで広がる対角 線方向のグラデーションが作成されます。これらの座標は、出力領域のサイズに相対に指定 することに注意してください。

**GradientStop** オブジェクトを使用して、グラデーションを構成する色を指定します。各グ ラデーションの変化点は、色とグラデーションの軸に沿って色の位置を指定します。1 つ目

の変化点を黄色にして、**Offset** プロパティに 0 を設定します。これにより、グラデーショ ンの変化点が、グラデーションの **StartPoint** の (0,0) に配置されます。2 つ目のグラデー ションの変化点を赤色にして、**Offset** プロパティに 1を設定します。これにより、グラデー ションの変化点が、グラデーションの **EndPoint** の (1,0) に配置されます。これら 2 点の間 で、色が線形補間されます。これらを変更を行った後、アプリケーションを再度実行します。

```
<Ellipse Width="300" Height="300" 
   Stroke="Purple" StrokeThickness="20">
```

```
 <Ellipse.Fill> 
   <LinearGradientBrush> 
     <LinearGradientBrush.GradientStops> 
       <GradientStop Offset="0" Color="Yellow" /> 
       <GradientStop Offset="1" Color="Red" /> 
     </LinearGradientBrush.GradientStops> 
   </LinearGradientBrush> 
 </Ellipse.Fill>
```
</Ellipse>

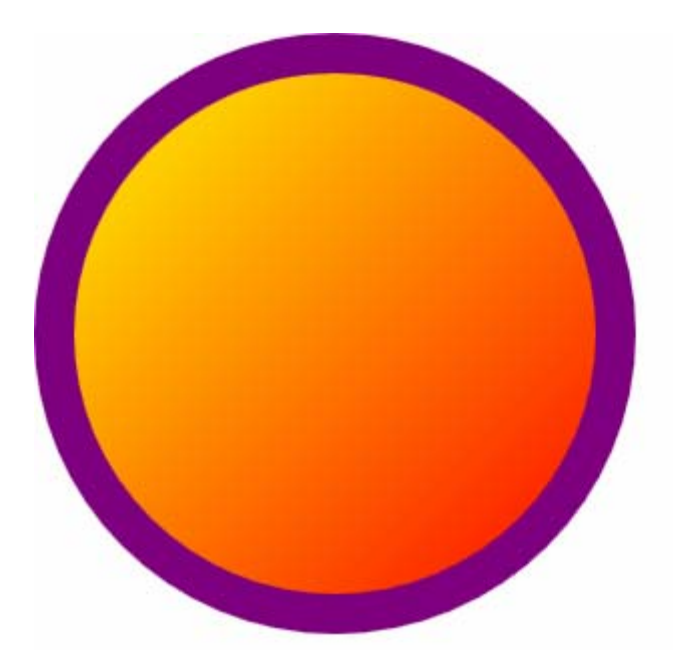

図 **2:** グラデーションで塗りつぶされた前の手順と同じ円

**StartPoint** または **EndPoint** を指定しなかったので、**LinearGradientBrush** では対角 線方向にグラデーションが作成されます。**GradientStop** オブジェクトの **Offset** 値と **Color** 値だけでなく、**LinearGradientBrush** の **StartPoint** と **EndPoint** プロパティ も自由に変更できます。また、追加の変化点を設定することもできます。

9. **StrokeDashArray** プロパティを "0.5,2" に設定することにで、円の輪郭が破線で描画され ます。

```
<Ellipse Width="300" Height="300" 
  Stroke="Purple" StrokeThickness="20" 
  StrokeDashArray="0.5,2">
```
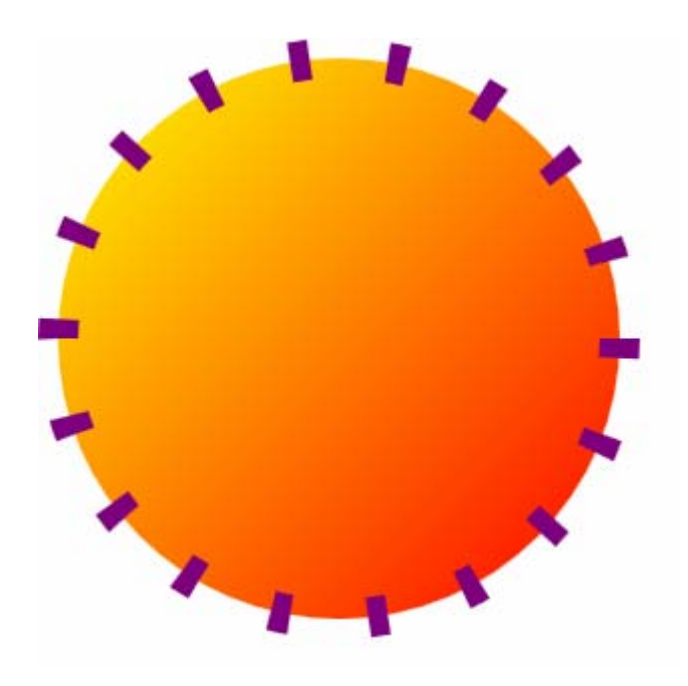

#### 図 **3:** 輪郭を破線で描画した円

**StrokeDashArray** の設定の各値によって、図形の **StrokeThickness** に相対に破線や間 隔の長さが指定されます。前のコード (**StrokeDashArray="0.5,2**") では、 **StrokeThickness** の 50% の長さの破線と、**StrokeThickness** の 2 倍の長さの間隔で構 成されるパターンを作成しました。

10. 楕円の **StrokeDashCap** の値を Round に設定することで、縁に丸みを帯びた破線が描 画されます。

```
<Ellipse Width="300" Height="300" 
  Stroke="Purple" StrokeThickness="20" 
   StrokeDashArray="0.5,2" StrokeDashCap="Round">
```
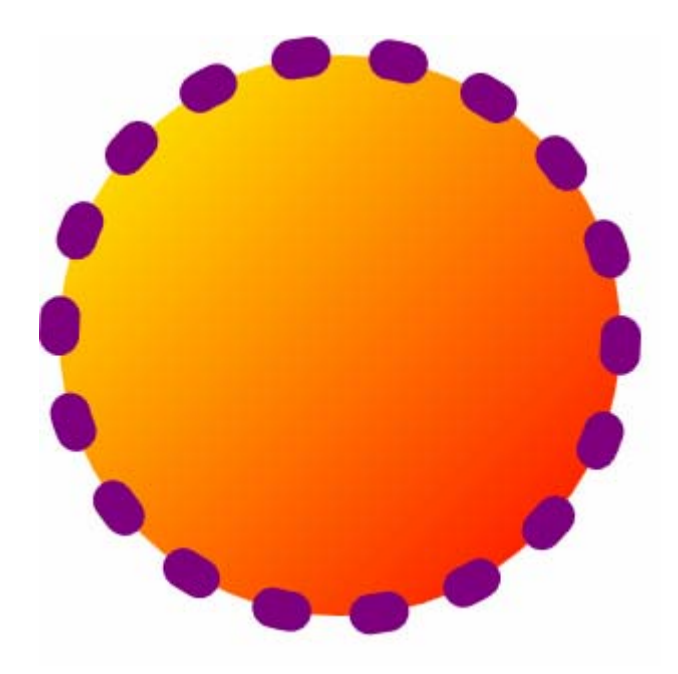

#### 図 **4:** 丸みを帯びた破線で輪郭を描画した円

他の破線のスタイルには、Flat、Square、および Triangle があります。

11. 楕円の紫の純色の輪郭を、黒から白へ変化する線形グラデーションに置き換えます。まず、 **Path** タグ内から **Stroke** プロパティを削除します。次に、**Ellipse** タグ内に以下の XAML を追加します。

```
<Window x:Class="RichContent.Window1" 
     xmlns="http://schemas.microsoft.com/winfx/2006/xaml/presentation" 
     xmlns:x="http://schemas.microsoft.com/winfx/2006/xaml" 
     Title="RichContent" 
     > 
   <Canvas> 
     <Ellipse Width="300" Height="300" 
         StrokeThickness="20" 
         StrokeDashArray="0.5,2" StrokeDashCap="Round"> 
       <Ellipse.Fill> 
         <LinearGradientBrush> 
           <LinearGradientBrush.GradientStops> 
              <GradientStop Offset="0" Color="Yellow" /> 
              <GradientStop Offset="1" Color="Red" /> 
           </LinearGradientBrush.GradientStops> 
         </LinearGradientBrush> 
       </Ellipse.Fill> 
       <Ellipse.Stroke> 
         <LinearGradientBrush> 
           <LinearGradientBrush.GradientStops> 
              <GradientStop Offset="0" Color="Black" />
```
- <GradientStop Offset="1" Color="White" />
- </LinearGradientBrush.GradientStops> </LinearGradientBrush>

```
 </Ellipse.Stroke>
```
 </Ellipse> </Canvas >

<span id="page-9-0"></span></Window>

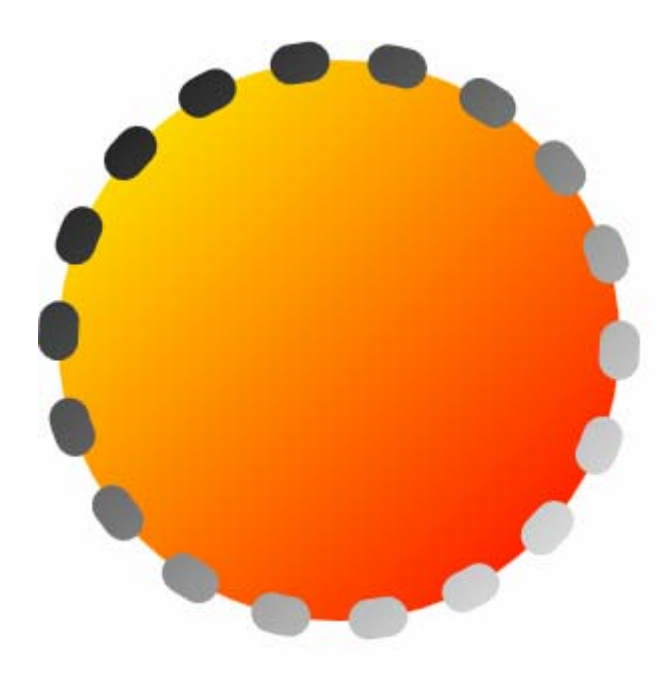

#### 図 **5:** グラデーションで輪郭を描画した円

#### 作業 **2 – Path** を使用してより複雑な図形を作成する

**Path** クラスは、定義済みの図形オブジェクト (**Line**、**Rectangle**、**Ellipse**、**Polyline**、 **Polygon**) よりも汎用の図形を表します。これにより、曲線、弧、組み合わせ図形などの、複雑な 図形を作成することができます。この作業では、前の作業で作成した円と同じパスを作成します。 その後、より複雑な図形の一部分としてこの円を使用します。

12. **Path** を使用して、前の作業で作成した **Ellipse** を置き換えます。**Path** に、楕円のと きと同じ **Stroke** と **Fill** を設定します。**Width** プロパティと **Height** プロパティに 800 を定します。**Data** プロパティを使用して、パスのコンテンツ (描画する図形) を指 定します。**Data** プロパティでは **Geometry** を使用します。**Geometry** は画面領域の抽象 的な指定で、表示する他のオブジェクトに依存します。円を作成するには、定義済みの図形 の **EllipseGeometry** を使用できます。**EllipseGeometry** は、以前使用した定義済み の **Ellipse** の図形に似ています。

```
<Window x:Class="RichContent.Window1" 
     xmlns="http://schemas.microsoft.com/winfx/2006/xaml/presentation" 
     xmlns:x="http://schemas.microsoft.com/winfx/2006/xaml" 
     Title="RichContent" 
\rightarrow
```
<Canvas>

```
 <Path Width="800" Height="800" 
  StrokeThickness="20" StrokeDashArray="0.5,2" 
   StrokeDashCap="Round" >
```

```
 <Path.Data> 
     <EllipseGeometry RadiusX="150" RadiusY="150" Center = "200,200" /> 
   </Path.Data> 
   <Path.Fill> 
     <LinearGradientBrush> 
       <LinearGradientBrush.GradientStops> 
         <GradientStop Offset="0" Color="Yellow" /> 
         <GradientStop Offset="1" Color="Red" /> 
       </LinearGradientBrush.GradientStops> 
     </LinearGradientBrush> 
   </Path.Fill> 
   <Path.Stroke> 
     <LinearGradientBrush> 
       <LinearGradientBrush.GradientStops> 
         <GradientStop Offset="0" Color="Black" /> 
         <GradientStop Offset="1" Color="White" /> 
       </LinearGradientBrush.GradientStops> 
     </LinearGradientBrush> 
   </Path.Stroke> 
 </Path>
```

```
 </Canvas>
```
</Window>

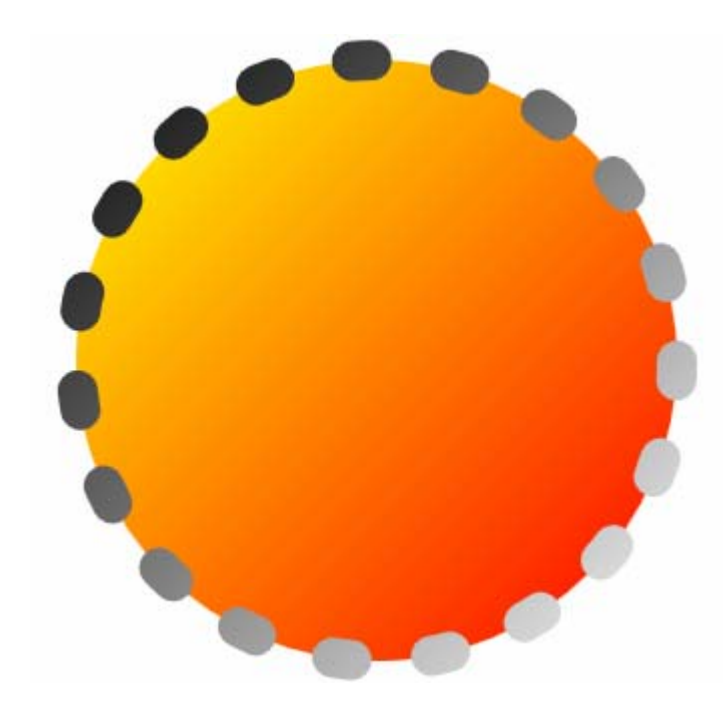

#### 図 **6: Path** を使用して作成した円

最初の作業で作成した **Ellipse** と同じ **Path** を作成しました。ここで、 **CombinedGeometry** を使用して組み合わせ図形を作成することによって、パスの機能の利 点を活用しより複雑な図形を作成します。

**CombinedGeometry** クラスでは、2 つの入力図形と組み合わせモードを使用して、1 つの 図形を作成します。**GeometryCombineMode** プロパティを Union、Intersect、 Exclude、または XOR に設定することによって、**CombinedGeometry** でどのように図形

が組み合わせられるかを制御できます。**CombinedGeometry** 自体は **Geometry** なので、 **Path** 要素の **Data** プロパティを設定するのに使用できます。

13. Union 組み合わせモードを使用して、2 つの **EllipseGeometry** オブジェクトを組み合 わせる **CombinedGeometry** を作成します。

```
<Window x:Class="RichContent.Window1"
```

```
 xmlns="http://schemas.microsoft.com/winfx/2006/xaml/presentation" 
    xmlns:x="http://schemas.microsoft.com/winfx/2006/xaml" 
    Title="RichContent" 
\rightarrow
```
<Canvas>

```
 <Path Width="800" Height="800" 
   StrokeThickness="20" StrokeDashArray="0.5,2" 
   StrokeDashCap="Round" >
```
<Path.Data>

```
 <CombinedGeometry GeometryCombineMode="Union"> 
     <CombinedGeometry.Geometry1> 
       <EllipseGeometry Center="200,200" RadiusX="150" RadiusY="150" /> 
     </CombinedGeometry.Geometry1> 
     <CombinedGeometry.Geometry2> 
       <EllipseGeometry Center="400,200" RadiusX="150" RadiusY="150" /> 
     </CombinedGeometry.Geometry2> 
   </CombinedGeometry> 
 </Path.Data>
```

```
 <Path.Fill> 
     <LinearGradientBrush> 
       <LinearGradientBrush.GradientStops> 
         <GradientStop Offset="0" Color="Yellow" /> 
         <GradientStop Offset="1" Color="Red" /> 
       </LinearGradientBrush.GradientStops> 
     </LinearGradientBrush> 
   </Path.Fill> 
   <Path.Stroke> 
     <LinearGradientBrush> 
       <LinearGradientBrush.GradientStops> 
         <GradientStop Offset="0" Color="Black" /> 
         <GradientStop Offset="1" Color="White" /> 
       </LinearGradientBrush.GradientStops> 
     </LinearGradientBrush> 
   </Path.Stroke> 
 </Path>
```

```
 </Canvas>
```

```
</Window>
```
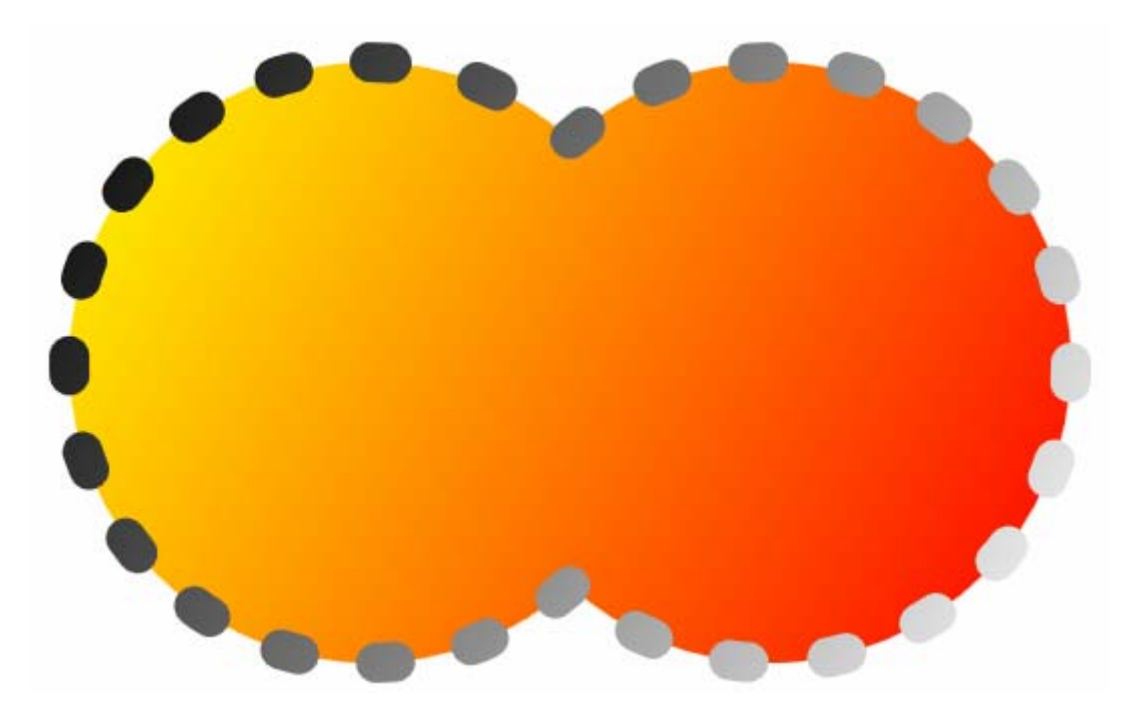

#### 図 **7:** 組み合わせ図形

ここまでは、純色で領域を塗りつぶすには **SolidColorBrush** を、線形グラデーションで 塗りつぶすには **LinearGradientBrush** を使用してきました。ここからは **VisualBrush** を使用して、**Visual** によって領域を塗りつぶします。**Visual** オブジェク トには多くの種類があります。**Visual** オブジェクトの種類には、コントロール、パネル、 およびシェイプがあります。**Visual** オブジェクトは数と種類が豊富なので、最も強力で多 目的な Windows Presentation Foundation クラスの 1 つです。

次の手順では、**VisualBrush** を使用して、テキストで **Path** の内部を描画します。

14. **VisualBrush** を作成して、パスの内部を描画するためにこれを使用します。 **VisualBrush** のコンテンツを指定するには、**Visual** プロパティを設定します。**Visual** 型の入力を受け取るため、**Visual** プロパティと名付けられています。**TextBlock** を **Visual** プロパティに設定します。**TextBlock** に、以前と同様の黄色から赤へ変化する線 形グラデーションの背景を設定します。必要に応じて、**TextBlock** のテキストや色を変更 します。

#### <Path.Fill>

```
 <VisualBrush> 
   <VisualBrush.Visual> 
     <TextBlock Text="Hello World" FontWeight="Bold" Padding="10"> 
       <TextBlock.Background> 
         <LinearGradientBrush> 
           <LinearGradientBrush.GradientStops> 
              <GradientStop Offset="0" Color="Yellow" /> 
              <GradientStop Offset="1" Color="Red" /> 
           </LinearGradientBrush.GradientStops> 
         </LinearGradientBrush> 
       </TextBlock.Background> 
     </TextBlock>
```
 </VisualBrush.Visual> </VisualBrush>

</Path.Fill>

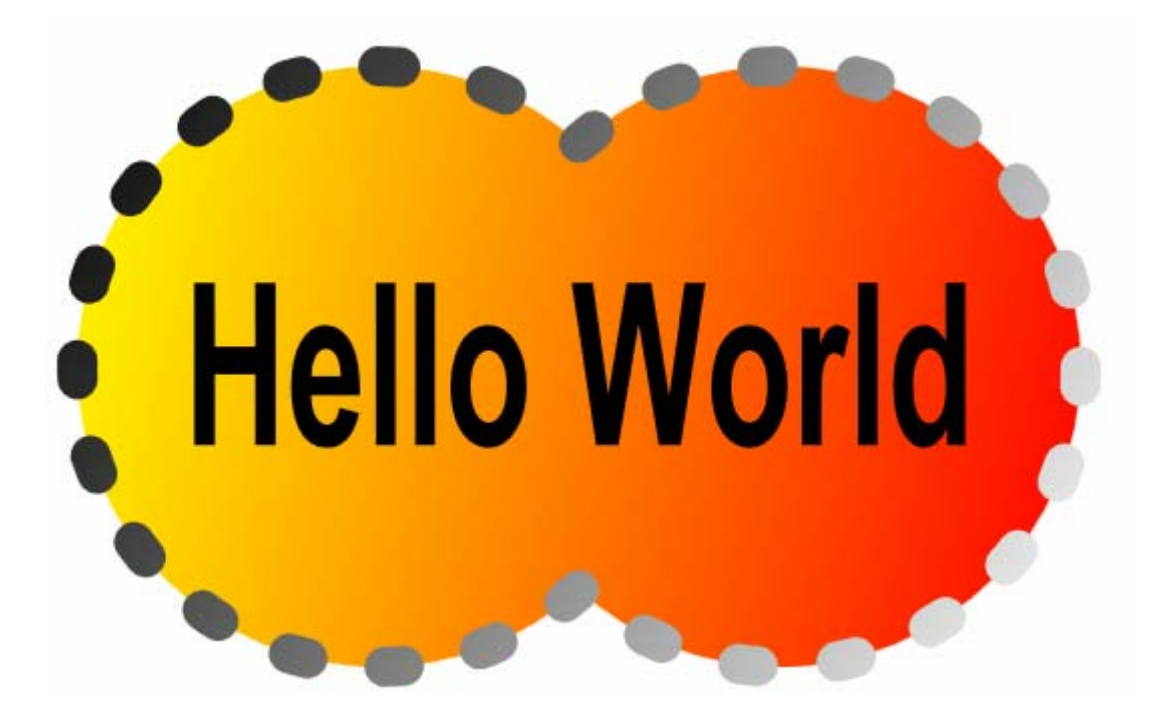

#### 図 **8: VisualBrush** で塗りつぶしたパス

**VisualBrush** には、他にもここで紹介していない機能があります。たとえば、**Viewport** の値を "0,0,0.1,0.1" に、**TileMode** の値を Tile に設定することによって、図形の 内部のテキストからパターンを作成することができます。

#### 完成した演習 **1** のコード

```
<Window x:Class="RichContent.Window1" 
     xmlns="http://schemas.microsoft.com/winfx/2006/xaml/presentation" 
     xmlns:x="http://schemas.microsoft.com/winfx/2006/xaml" 
     Title="RichContent" 
\rightarrow
```
<Canvas>

```
 <Path Width="800" Height="800" 
   StrokeThickness="20" StrokeDashArray="0.5,2" 
   StrokeDashCap="Round" > 
   <Path.Data> 
     <CombinedGeometry GeometryCombineMode="Union"> 
       <CombinedGeometry.Geometry1> 
         <EllipseGeometry Center="200,200" RadiusX="150" RadiusY="150" /> 
       </CombinedGeometry.Geometry1> 
       <CombinedGeometry.Geometry2> 
         <EllipseGeometry Center="400,200" RadiusX="150" RadiusY="150" /> 
       </CombinedGeometry.Geometry2>
```

```
 </CombinedGeometry> 
     </Path.Data> 
     <Path.Fill> 
       <VisualBrush> 
          <VisualBrush.Visual> 
            <TextBlock Text="Hello World" FontWeight="Bold" Padding="10"> 
              <TextBlock.Background> 
                <LinearGradientBrush> 
                  <LinearGradientBrush.GradientStops> 
                     <GradientStop Offset="0" Color="Yellow" /> 
                     <GradientStop Offset="1" Color="Red" /> 
                  </LinearGradientBrush.GradientStops> 
                </LinearGradientBrush> 
              </TextBlock.Background> 
            </TextBlock> 
         </VisualBrush.Visual> 
       </VisualBrush> 
     </Path.Fill> 
     <Path.Stroke> 
       <LinearGradientBrush> 
         <LinearGradientBrush.GradientStops> 
            <GradientStop Offset="0" Color="Black" /> 
            <GradientStop Offset="1" Color="White" /> 
         </LinearGradientBrush.GradientStops> 
       </LinearGradientBrush> 
     </Path.Stroke> 
   </Path> 
 </Canvas>
```
</Window>

## 演習 **2 –** アニメーションとメディアを追加する

アニメーションとメディアを追加することによって、生き生きとした作品を作成することができま す。

Windows Presentation Foundation には、統合アニメーション システムが用意されています。オブ ジェクトをアニメーションにするには、オブジェクトのプロパティにアニメーションを適用します。 さまざまなプロパティの種類として、さまざまなアニメーションの種類があります。**Color** 値を指 定するプロパティ **ColorAnimation**、double 型の値を指定するプロパティ **DoubleAnimation**、 **Point** 値を指定するプロパティ **PointAnimation** などです。**EllipseGeometry** を画面中で 移動させるには、**PointAnimation** に **Center** プロパティを適用します。**Rectangle** の幅を アニメーション化するには、**DoubleAnimation** に **Width** プロパティを適用します。

アニメーションは、**Storyboard** 内に保持されます。つまり、**Storyboard** は、アニメーション を編成および適用するオブジェクトです。どのオブジェクトをアニメーションにするかを指示する には、付加プロパティの **Storyboard.TargetName** を使用します。アニメーション可能にする オブジェクトには、名前を付ける必要があります。オブジェクトがフレームワーク要素の場合は、

<span id="page-15-0"></span>**Name** プロパティに設定することで名前を割り当てます。オブジェクトがフレームワーク要素以外 の場合は、x:Name マークアップ拡張を使用して名前を割り当てます。どのプロパティをアニメー ションにするかを指示するには、付加プロパティの **Storyboard.TargetProperty** を使用しま す。

アニメーションはイベントによってトリガされます。特定のイベントが発生したときにアニメーシ ョンを再生するよう設定するには、**EventTrigger** オブジェクトを使用します。**RoutedEvent** プロパティを設定することで、どのイベントによって **EventTrigger** がトリガされるかを制御 します。**EventTrigger** がトリガされたとき、これに関連付けたすべてのアクションが実行され ます。アニメーションを開始するには、**BeginStoryboard** アクションを使用します。

#### 作業 **1 –** アニメーションを追加する

1. 前の例で作成した破線のパターンが、パス上を回転するようにします。パスの **StrokeDashOffset** プロパティをアニメーションにすることによって、この作業を行いま す。**StrokeDashOffset** プロパティでは double 値を受け取るので、**DoubleAnimation**  を使用します。**DoubleAnimation** をプロパティの現在値 (この例では設定されていないの で 0 です) から 20 にしてアニメーションにするには、**To** プロパティに 20 を設定します。 **Duration** を 10 秒に設定し、無期限に繰り返すようにします。パスが読み込まれたらすぐ に再生を開始するようにします。アニメーションの対象となるように、パスに名前を付ける ことを忘れないでください。

```
<Window x:Class="RichContent.Window1" 
     xmlns="http://schemas.microsoft.com/winfx/2006/xaml/presentation" 
     xmlns:x="http://schemas.microsoft.com/winfx/2006/xaml" 
     Title="RichContent" 
\rightarrow
```

```
 <Canvas>
```

```
 <Path Name="MyPath" Width="800" Height="800" 
 StrokeThickness="20" StrokeDashArray="0.5,2" 
 StrokeDashCap="Round" > 
   <Path.Data> 
     <CombinedGeometry GeometryCombineMode="Union"> 
       <CombinedGeometry.Geometry1> 
         <EllipseGeometry Center="200,200" RadiusX="150" RadiusY="150" /> 
       </CombinedGeometry.Geometry1> 
       <CombinedGeometry.Geometry2> 
         <EllipseGeometry Center="400,200" RadiusX="150" RadiusY="150" /> 
       </CombinedGeometry.Geometry2> 
     </CombinedGeometry> 
   </Path.Data> 
   <Path.Fill> 
     <VisualBrush> 
       <VisualBrush.Visual> 
         <TextBlock Text="Hello World" FontWeight="Bold" Padding="10"> 
           <TextBlock.Background> 
              <LinearGradientBrush> 
                <LinearGradientBrush.GradientStops> 
                  <GradientStop Offset="0" Color="Yellow" /> 
                  <GradientStop Offset="1" Color="Red" />
```

```
 </LinearGradientBrush.GradientStops> 
            </LinearGradientBrush> 
         </TextBlock.Background> 
       </TextBlock> 
     </VisualBrush.Visual> 
   </VisualBrush> 
 </Path.Fill> 
 <Path.Stroke> 
   <LinearGradientBrush> 
     <LinearGradientBrush.GradientStops> 
       <GradientStop Offset="0" Color="Black" /> 
       <GradientStop Offset="1" Color="White" /> 
     </LinearGradientBrush.GradientStops> 
   </LinearGradientBrush>
```
</Path.Stroke>

```
 <Path.Triggers> 
   <EventTrigger RoutedEvent="Path.Loaded"> 
     <EventTrigger.Actions> 
       <BeginStoryboard> 
         <Storyboard> 
            <DoubleAnimation 
              Storyboard.TargetName="MyPath" 
             Storyboard.TargetProperty="StrokeDashOffset" 
             To="20" Duration="0:0:10" 
     RepeatBehavior="Forever" /> 
         </Storyboard> 
       </BeginStoryboard> 
     </EventTrigger.Actions> 
   </EventTrigger> 
 </Path.Triggers>
```
</Path >

```
 </Canvas >
```
</Window>

2 つの図形が結合したものが 1 つの図形であることを、システムがどのように認識するかに 注目してください。アニメーションにされた破線が 2 つの図形の間をシームレスに動きます。 **Duration** プロパティを **DoubleAnimation** に変更して、アニメーションの速度を変更し てみてください。

2. 次に、アニメーションにされた図形をより目立たせるために、**EllipseGeometry** オブジェ クトの 1 つが画面中に飛び回わるようにします。これを行うには、**PointAnimation** を使 用して、**Center** プロパティをアニメーションにします。3 秒かかって (150,100) から (650,200) に移動し、そのアニメーションを無期限に繰り返すようにします。アニメーション の対象となるように、**EllipseGeometry** に名前を割り当てます。パスが読み込まれたら、 アニメーションが開始されるように設定します。

<Path.Data>

 <sup>&</sup>lt;CombinedGeometry GeometryCombineMode="Union"> <CombinedGeometry.Geometry1>

```
 <EllipseGeometry x:Name="MyEllipseGeometry" 
         Center="200,200" RadiusX="150" RadiusY="150" /> 
     </CombinedGeometry.Geometry1> 
     <CombinedGeometry.Geometry2> 
       <EllipseGeometry Center="400,200" RadiusX="150" RadiusY="150" /> 
     </CombinedGeometry.Geometry2> 
   </CombinedGeometry> 
</Path.Data>
```

```
<Path.Triggers> 
   <EventTrigger RoutedEvent="Path.Loaded"> 
     <EventTrigger.Actions> 
       <BeginStoryboard> 
        <Storyboard>
           <DoubleAnimation 
              Storyboard.TargetName="MyPath"
              Storyboard.TargetProperty="StrokeDashOffset" 
              To="20" Duration="0:0:10" 
              RepeatBehavior="Forever" /> 
         </Storyboard> 
       </BeginStoryboard>
```

```
 <BeginStoryboard> 
  <Storyboard>
     <PointAnimation 
       Storyboard.TargetName="MyEllipseGeometry" 
       Storyboard.TargetProperty="Center" 
       From="150,100" To="650,200" Duration="0:0:3" 
       RepeatBehavior="Forever" AutoReverse="True"/> 
   </Storyboard> 
 </BeginStoryboard>
```
 </EventTrigger.Actions> </EventTrigger> </Path.Triggers>

<span id="page-18-0"></span>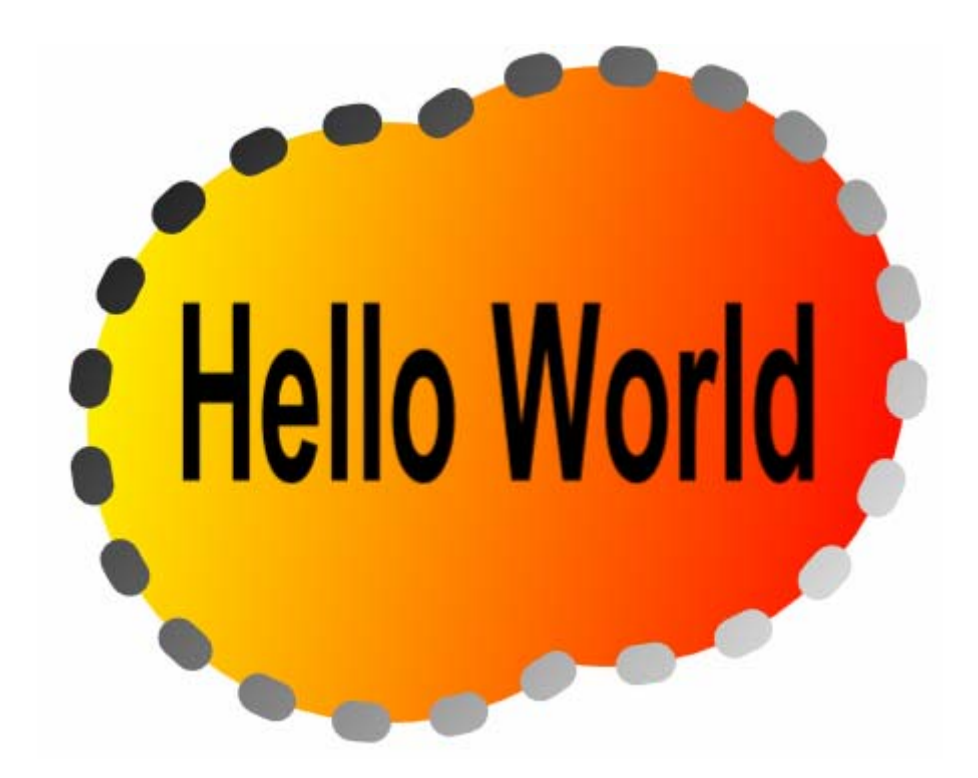

図 **9:** アニメーション化されたパス

#### 作業 **2 –** ビデオを追加する

1. 前の手順では、**LinearGradientBrush** を作成し、これを使用して **TextBlock** の背景を 塗りつぶしました。**LinearGradientBrush** によって、**TextBlock** の **Background** で はなく **Forground** が塗りつぶされるように、コードを変更します。

<TextBlock Text="Hello World" FontWeight="Bold" Padding="10">

```
 <TextBlock.Foreground> 
   <LinearGradientBrush> 
     <LinearGradientBrush.GradientStops> 
       <GradientStop Offset="0" Color="Yellow" /> 
       <GradientStop Offset="1" Color="Red" /> 
     </LinearGradientBrush.GradientStops> 
   </LinearGradientBrush> 
 </TextBlock.Foreground>
```
</TextBlock>

```
2. 今度は TextBlock の背景に、グラデーションではなくビデオを使用します。
 MediaElement を含む VisualBrush を作成することで、この作業を行います。
 MediaElement は、ビデオを再生できる種類の要素です。MediaElement の Source プロ
 パティは、再生するメディア ファイルの URI に設定します。
```

```
<TextBlock Text="Hello World" FontWeight="Bold" Padding="10">
```

```
 <TextBlock.Foreground> 
   <LinearGradientBrush>
```

```
 <LinearGradientBrush.GradientStops> 
 <GradientStop Offset="0" Color="Yellow" /> 
 <GradientStop Offset="1" Color="Red" /> 
      </LinearGradientBrush.GradientStops> 
    </LinearGradientBrush> 
  </TextBlock.Foreground>
```

```
 <TextBlock.Background> 
     <VisualBrush> 
       <VisualBrush.Visual> 
           <MediaElement Source="C:\Microsoft Hands-On-Lab\Creating Rich 2D and 3D 
Content with WPF\Source\apollo11_launchclip04.mpg=" /> 
       </VisualBrush.Visual> 
     </VisualBrush> 
   </TextBlock.Background>
```
</TextBlock>

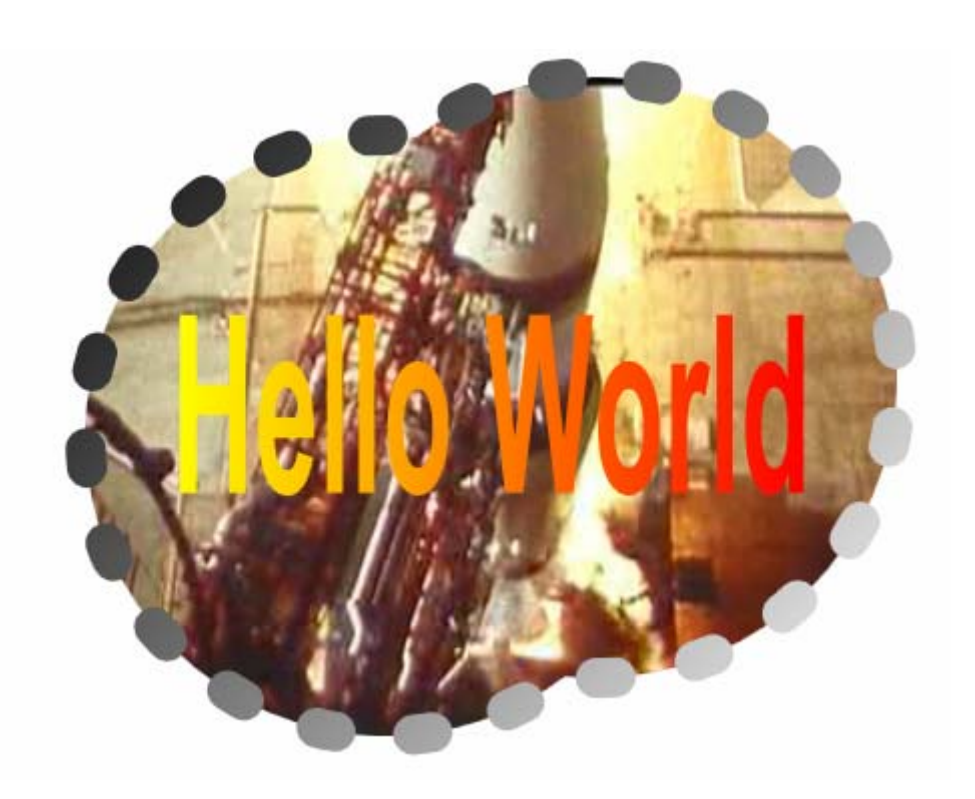

#### 完成した演習 **2** のコード

```
<Window x:Class="RichContent.Window1" 
     xmlns="http://schemas.microsoft.com/winfx/2006/xaml/presentation" 
     xmlns:x="http://schemas.microsoft.com/winfx/2006/xaml" 
     Title="RichContent" 
     >
```
<Canvas>

```
 <Path Name="MyPath" 
   Width="800" Height="800" 
   StrokeThickness="20" StrokeDashArray="0.5,2" 
 StrokeDashCap="Round" >
```

```
 <Path.Data> 
   <CombinedGeometry GeometryCombineMode="Union"> 
     <CombinedGeometry.Geometry1> 
       <EllipseGeometry x:Name="MyEllipseGeometry" 
         Center="200,200" RadiusX="150" RadiusY="150" /> 
     </CombinedGeometry.Geometry1> 
     <CombinedGeometry.Geometry2> 
       <EllipseGeometry Center="400,200" RadiusX="150" RadiusY="150" /> 
     </CombinedGeometry.Geometry2> 
   </CombinedGeometry> 
 </Path.Data> 
 <Path.Fill> 
   <VisualBrush> 
     <VisualBrush.Visual> 
       <TextBlock Text="Hello World" FontWeight="Bold" Padding="10"> 
         <TextBlock.Foreground> 
            <LinearGradientBrush> 
              <LinearGradientBrush.GradientStops> 
                <GradientStop Offset="0" Color="Yellow" /> 
                <GradientStop Offset="1" Color="Red" /> 
              </LinearGradientBrush.GradientStops> 
            </LinearGradientBrush> 
         </TextBlock.Foreground> 
         <TextBlock.Background> 
           <VisualBrush> 
              <VisualBrush.Visual> 
                   <MediaElement Source="C:\Microsoft Hands-On-Lab\Creating 
                   Rich 2D and 3D Content with 
                   WPF\Source\apollo11_launchclip04.mpg=" /> 
              </VisualBrush.Visual> 
           </VisualBrush> 
         </TextBlock.Background> 
       </TextBlock> 
     </VisualBrush.Visual> 
   </VisualBrush> 
 </Path.Fill> 
 <Path.Stroke> 
   <LinearGradientBrush> 
     <LinearGradientBrush.GradientStops> 
       <GradientStop Offset="0" Color="Black" /> 
       <GradientStop Offset="1" Color="White" /> 
     </LinearGradientBrush.GradientStops> 
   </LinearGradientBrush> 
 </Path.Stroke> 
 <Path.Triggers> 
   <EventTrigger RoutedEvent="Path.Loaded"> 
     <EventTrigger.Actions> 
       <BeginStoryboard> 
         <Storyboard> 
            <DoubleAnimation To="20" Duration="0:0:10" 
              Storyboard.TargetName="MyPath" 
              Storyboard.TargetProperty="StrokeDashOffset" 
              RepeatBehavior="Forever" /> 
         </Storyboard>
```

```
 </BeginStoryboard> 
            <BeginStoryboard> 
              <Storyboard> 
                <PointAnimation From="150,100" To="650,200" Duration="0:0:3" 
                  Storyboard.TargetName="MyEllipseGeometry" 
                  Storyboard.TargetProperty="Center" 
                  RepeatBehavior="Forever" AutoReverse="True"/> 
              </Storyboard> 
            </BeginStoryboard> 
         </EventTrigger.Actions> 
       </EventTrigger> 
     </Path.Triggers> 
   </Path> 
 </Canvas>
```
</Window>

#### 演習 **3 – 3-D** コンテンツを作成する

この演習では、3-D シーンを作成し、**Viewport3D** を使用してこれを表示することによって、3-D グラフィックスを作成します。

**Viewport3D** は、3-D シーンを含む 2-D の **FrameworkElement** です。**Viewport3D** では従来 の 3-D API と同様に、モデル、ライト、およびカメラを使用して、3-D シーンを指定します。従来 の 3-D API と異なる点は、WPF 3-D がプラットフォームに完全に統合されていることです。2-D シーンに 3-D コンテンツを配置できるだけでなく、3-D シーンに 2-D コンテンツを配置することも できます (**DrawingBrush** または **VisualBrush** を使用します)。

#### 作業 **1 – 3D** シーンを作成する

1. Window1.xaml のコンテンツを消去します。以下のコードを Window1.xaml にコピーして、 基本 3-D シーンを作成します。このコードでは、1 つのモデル (2 次元の平面)、2 つのライト、 および **PerspectiveCamera** を含む 3-D シーンを指定します。カメラでは視点の場所を定 義し、シーンがどのように 2-D に変換されるか (投影の種類) を指定します。ここで使用する カメラの **PerspectiveCamera** では、透視投影を使用します。他にも正投影を使用する **OrthographicCamera**、任意の **ViewMatrix** と **ProjectionMatrix** 操作を可能にす る **MatrixCamera** もあります。

<Window x:Class="RichContent.Window1"

```
 xmlns="http://schemas.microsoft.com/winfx/2006/xaml/presentation" 
     xmlns:x="http://schemas.microsoft.com/winfx/2006/xaml" 
     Title="RichContent" 
\rightarrow
```
<Viewport3D>

```
 <Viewport3D.Camera> 
   <PerspectiveCamera 
    FarPlaneDistance="20" 
    LookDirection="0,-0.65,-1" 
    UpDirection="0,1,0" 
    NearPlaneDistance="1" 
    Position="0,2,3" 
    FieldOfView="40" /> 
 </Viewport3D.Camera>
```

```
 <Viewport3D.Children> 
       <ModelVisual3D> 
         <ModelVisual3D.Content> 
            <Model3DGroup > 
              <Model3DGroup.Children> 
                <AmbientLight Color="White" /> 
                <GeometryModel3D> 
                  <GeometryModel3D.Geometry> 
                    <MeshGeometry3D 
                     TriangleIndices="0,1,2 2,3,0 6,5,4 4,7,6" 
                     TextureCoordinates="1,1 1,0 0,0 0,1 0,1 0,0 1,0 
1,1" 
Positions="-0.5,-0.5,0 -0.5,0.5,0 0.5,0.5,0 0.5,-0.5,0<br>-0.5,-0.5,0 0.5,0.5,0 0.5,-0.5,0 0.5,-0.5,0 0.5
              -0.5,0.5,0 0.5,0.5,0 0.5,-0.5,0 "/>
                  </GeometryModel3D.Geometry> 
                  <GeometryModel3D.Transform> 
                    <RotateTransform3D> 
                       <RotateTransform3D.Rotation> 
                         <AxisAngleRotation3D x:Name="MyRotation3D" Angle="45"
Axis="0 1 0"/> 
                       </RotateTransform3D.Rotation> 
                    </RotateTransform3D> 
                  </GeometryModel3D.Transform> 
                  <GeometryModel3D.Material> 
                    <DiffuseMaterial> 
                       <DiffuseMaterial.Brush> 
                         <VisualBrush> 
                           <VisualBrush.Visual> 
                             <TextBlock Text="Hello" /> 
                           </VisualBrush.Visual> 
                         </VisualBrush> 
                       </DiffuseMaterial.Brush> 
                    </DiffuseMaterial> 
                  </GeometryModel3D.Material> 
                </GeometryModel3D> 
              </Model3DGroup.Children> 
            </Model3DGroup> 
         </ModelVisual3D.Content> 
       </ModelVisual3D> 
     </Viewport3D.Children> 
     <Viewport3D.Triggers> 
       <EventTrigger RoutedEvent="Viewport3D.Loaded"> 
         <EventTrigger.Actions> 
            <BeginStoryboard> 
             <Storyboard>
                <DoubleAnimation From="0" To="360" Duration="0:0:3" 
                Storyboard.TargetName="MyRotation3D" 
                Storyboard.TargetProperty="Angle" RepeatBehavior="Forever" /> 
              </Storyboard> 
            </BeginStoryboard> 
         </EventTrigger.Actions> 
       </EventTrigger> 
     </Viewport3D.Triggers> 
   </Viewport3D> 
</Window>
```
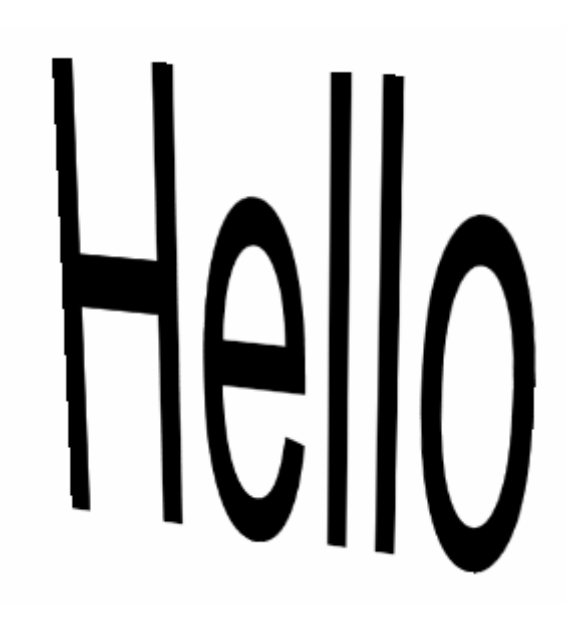

#### 図 **10:** 平面にマップされたテキスト

…

1. テキストが描画されている位置で **Model3D** を回転するには、**Rotation3D** を使用する **RotateTransform3D** を作成して、Y 軸を中心に回転するコードを記述します。次の変換 を使用して、**GeometryModel3D** の **Transform** プロパティを設定します。**Rotation3D** に名前を付けると、次の手順でこのオブジェクトがアニメーション化されます。

#### </GeometryModel3D.Geometry>

```
 <GeometryModel3D.Transform> 
   <RotateTransform3D> 
         <RotateTransform3D.Rotation> 
            <AxisAngleRotation3D 
            x:Name="MyRotation3D" Angle="45" Axis="0 1 0"/> 
         </RotateTransform3D.Rotation> 
   </RotateTransform3D> 
 </GeometryModel3D.Transform>
```
#### <GeometryModel3D.Material>

他の種類の 3D 変換には、**ScaleTransform3D** と **TranslateTransform3D** があります。

2. 前の手順で作成した **Rotation3D** をアニメーションにすることで、平面が回転します。

#### … </Viewport3D.Models>

…

```
 <Viewport3D.Triggers> 
   <EventTrigger RoutedEvent="Viewport3D.Loaded"> 
     <EventTrigger.Actions> 
       <BeginStoryboard> 
         <Storyboard> 
            <DoubleAnimation From="0" To="360" Duration="0:0:3"
```

```
 Storyboard.TargetName="MyRotation3D" 
           Storyboard.TargetProperty="Angle" RepeatBehavior="Forever" /> 
         </Storyboard> 
       </BeginStoryboard> 
     </EventTrigger.Actions> 
   </EventTrigger> 
 </Viewport3D.Triggers>
```
</Viewport3D>

</Window>

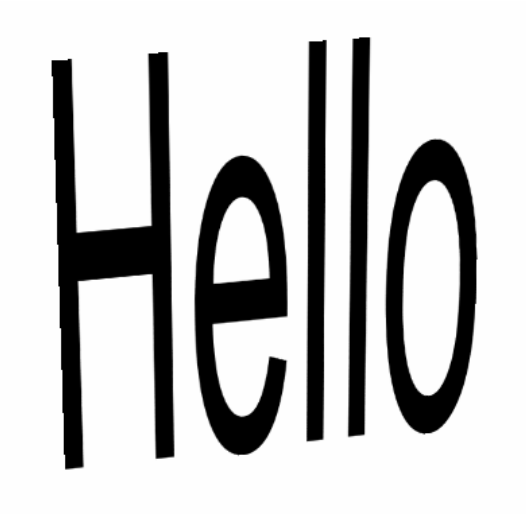

図 **11:** アニメーション化された平面

#### 作業 **2 –** 立方体を作成する

1. 前の作業で作成した **MeshGeometry3D** を、立方体を定義する **MeshGeometry3D** に置き 換えます。

<GeometryModel3D.Geometry>

#### <MeshGeometry3D

 TriangleIndices="0,1,2 3,4,5 6,7,8 9,10,11 12,13,14 15,16,17 18,19,20 21,22,23 24,25,26 27,28,29 30,31,32 33,34,35 " Normals="0,0,-1 0,0,-1 0,0,-1 0,0,-1 0,0,-1 0,0,-1 0,0,1 0,0,1 0,0,1 0,0,1 0,0,1 0,0,1 0,-1,0 0,-1,0 0,-1,0 0,-1,0 0,-1,0 0,-1,0 1,0,0 1,0,0 1,0,0 1,0,0 1,0,0 1,0,0 0,1,0 0,1,0 0,1,0 0,1,0 0,1,0 0,1,0 -1,0,0 -1,0,0 -1,0,0 -1,0,0 -  $1,0,0 -1,0,0$  " TextureCoordinates="1,1 1,0 0,0 0,0 0,1 1,1 0,1 1,1 1,0 1,0 0,0 0,1 0,1 1,1 1,0 1,0 0,0 0,1 1,1 1,0 0,0 0,0 0,1 1,1 1,0 0,0 0,1 0,1 1,1 1,0 0,0 0,1 1,1 1,1 1,0 0,0 " Positions="-0.5,-0.5,-0.5 -0.5,0.5,-0.5 0.5,0.5,-0.5 0.5,0.5,-0.5 0.5,-0.5,- 0.5 -0.5,-0.5,-0.5 -0.5,-0.5,0.5 0.5,-0.5,0.5 0.5,0.5,0.5 0.5,0.5,0.5 - 0.5,0.5,0.5 -0.5,-0.5,0.5 -0.5,-0.5,-0.5 0.5,-0.5,-0.5 0.5,-0.5,0.5 0.5,-0.5,0.5 -0.5,-0.5,0.5 -0.5,-0.5,-0.5 0.5,-0.5,-0.5 0.5,0.5,-0.5 0.5,0.5,0.5 0.5,0.5,0.5 0.5,-0.5,0.5 0.5,-0.5,-0.5 0.5,0.5,-0.5 -0.5,0.5,-0.5 -0.5,0.5,0.5 -0.5,0.5,0.5

<span id="page-25-0"></span>0.5,0.5,0.5 0.5,0.5,-0.5 -0.5,0.5,-0.5 -0.5,-0.5,-0.5 -0.5,-0.5,0.5 -0.5,-0.5,0.5  $-0.5, 0.5, 0.5 - 0.5, 0.5, -0.5$  "/>

</GeometryModel3D.Geometry>

テキストが貼り付けられた、回転する立方体が作成されます。カメラの **Position** プロパテ ィの設定を変更してみてください。

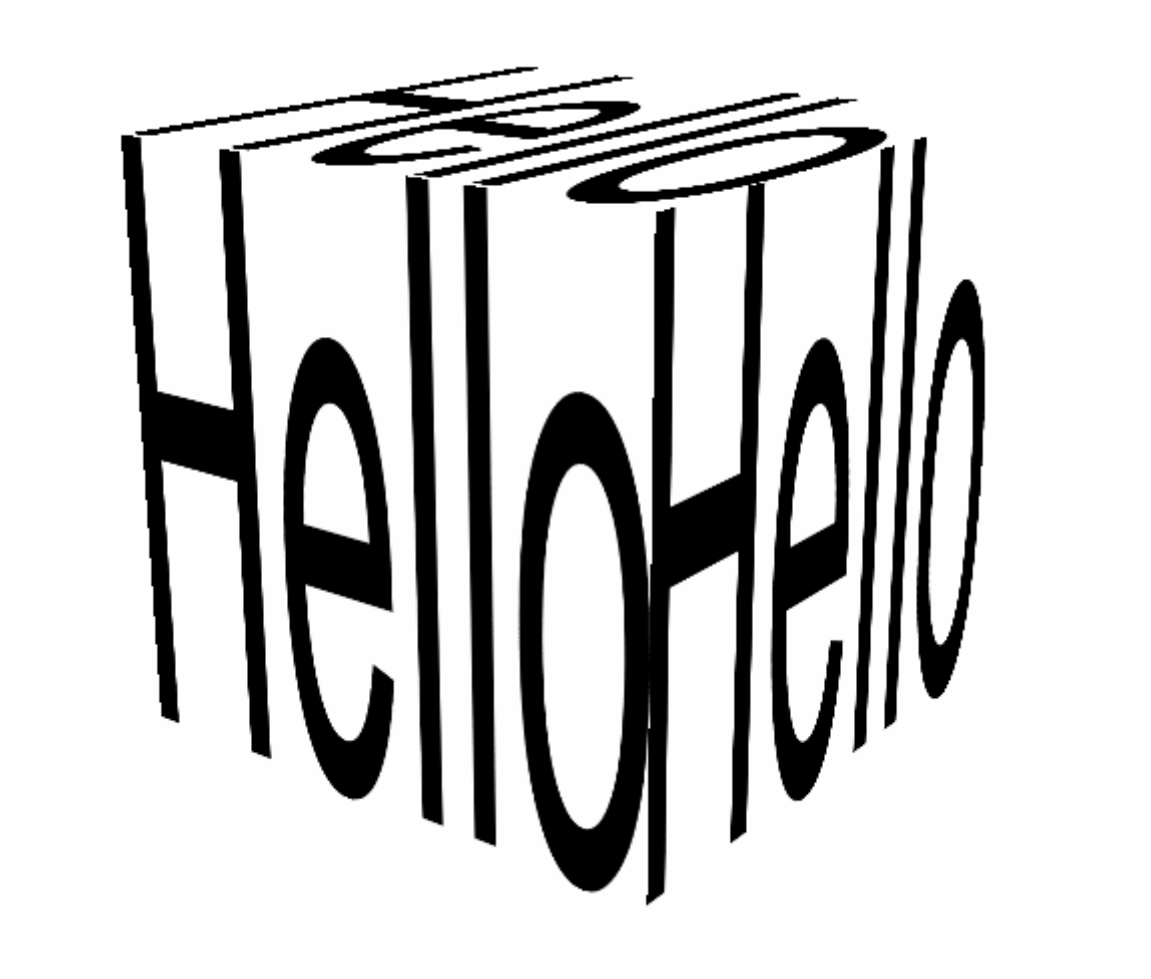

#### 図 **12:** 立方体にマップされたテキスト

#### 作業 **3 –** 立方体の表面に他のコンテンツをマップする

1. 立方体の表面を変更して、ビデオを表示します。**VisualBrush** のコンテンツを変更するこ とで、この作業を行います。具体的には、**TextBlock** を…

```
<DiffuseMaterial> 
   <DiffuseMaterial.Brush> 
     <VisualBrush> 
       <VisualBrush.Visual> 
         <TextBlock Text="Hello" /> 
       </VisualBrush.Visual> 
     </VisualBrush> 
   </DiffuseMaterial.Brush> 
</DiffuseMaterial>
```
#### …**MediaElement** に変更します。

```
<DiffuseMaterial> 
   <DiffuseMaterial.Brush> 
     <VisualBrush> 
       <VisualBrush.Visual> 
         <MediaElement Source = "C:\Microsoft Hands-On-Lab\Creating Rich 2D and 3D 
Content with WPF\Source\apollo11_launchclip04.mpg" /> 
       </VisualBrush.Visual> 
     </VisualBrush> 
   </DiffuseMaterial.Brush> 
</DiffuseMaterial>
```
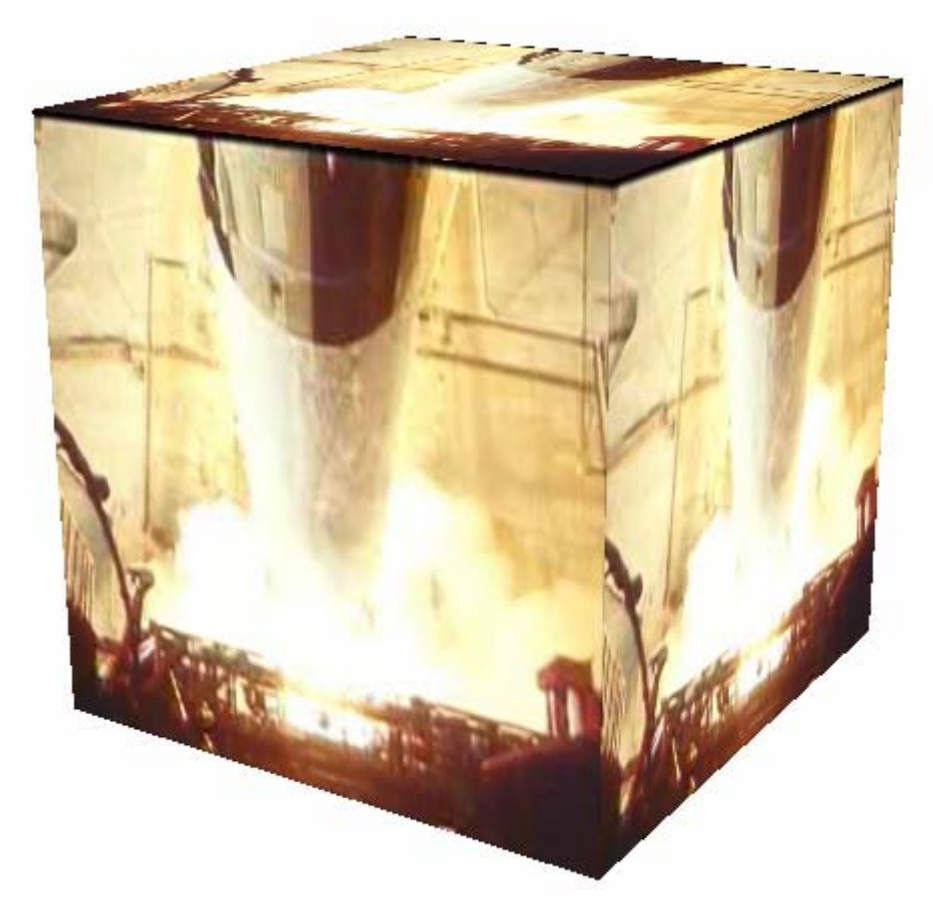

2. **VisualBrush** のコンテンツを再び変更します。今度は **Ellipse** に置き換えます。

```
<DiffuseMaterial> 
   <DiffuseMaterial.Brush> 
     <VisualBrush> 
       <VisualBrush.Visual> 
         <Ellipse Width="300" Height="300" 
           Stroke="Purple" StrokeThickness="20"> 
           <Ellipse.Fill> 
              <LinearGradientBrush> 
                <LinearGradientBrush.GradientStops> 
                  <GradientStop Offset="0" Color="Yellow" /> 
                  <GradientStop Offset="1" Color="Red" /> 
                </LinearGradientBrush.GradientStops> 
              </LinearGradientBrush>
```
#### </Ellipse.Fill> </Ellipse>

<span id="page-27-0"></span> </VisualBrush.Visual> </VisualBrush> </DiffuseMaterial.Brush> </DiffuseMaterial>

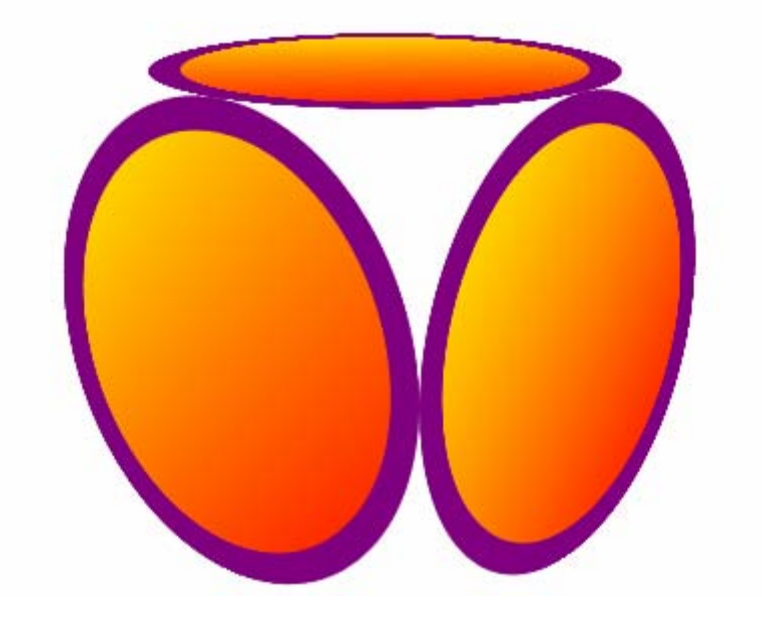

#### 作業 **4 –** 立方体にアニメーションにした **2-D** コンテンツをマップする

1. 演習 2 で作成した **Path** を、立方体の表面にマップします。この作業を行うには、前の作業 の **Ellipse** を削除し、演習 2 のパスに置き換えます。

```
 <GeometryModel3D.Material> 
              <DiffuseMaterial> 
                <DiffuseMaterial.Brush> 
                  <VisualBrush> 
                    <VisualBrush.Visual> 
                      <Path Name="MyPath" 
                         Width="800" Height="800" 
                        StrokeThickness="20" StrokeDashArray="0.5,2" 
                        StrokeDashCap="Round"> 
                         <Path.Data> 
                           <CombinedGeometry GeometryCombineMode="Union"> 
                             <CombinedGeometry.Geometry1> 
                               <EllipseGeometry x:Name="MyEllipseGeometry" 
                                 Center="200 200" RadiusX="150" RadiusY="150" /> 
                             </CombinedGeometry.Geometry1> 
                             <CombinedGeometry.Geometry2> 
                               <EllipseGeometry Center="400 200" RadiusX="150" 
RadiusY="150" /> 
                             </CombinedGeometry.Geometry2> 
                           </CombinedGeometry> 
                         </Path.Data>
```

```
 <Path.Fill> 
                           <VisualBrush> 
                             <VisualBrush.Visual> 
                                <TextBlock Text="Hello World" FontWeight="Bold" 
Padding="10"> 
                                  <TextBlock.Foreground> 
                                    <LinearGradientBrush> 
                                      <LinearGradientBrush.GradientStops> 
                                        <GradientStop Offset="0" Color="Yellow" /> 
                                        <GradientStop Offset="1" Color="Red" /> 
                                      </LinearGradientBrush.GradientStops> 
                                    </LinearGradientBrush> 
                                  </TextBlock.Foreground> 
                                  <TextBlock.Background> 
                                    <VisualBrush> 
                                        <VisualBrush.Visual> 
                                           <MediaElement> 
                                             <MediaElement.Source> 
                                               <MediaTimeline Source="C:\Microsoft 
Hands-On-Lab\Creating Rich 2D and 3D Content with 
WPF\Source\apollo11_launchclip04.mpg" RepeatBehavior="Forever"/> 
                                             </MediaElement.Source> 
                                            </MediaElement> 
                                      </VisualBrush.Visual> 
                                    </VisualBrush> 
                                  </TextBlock.Background> 
                                </TextBlock> 
                             </VisualBrush.Visual> 
                           </VisualBrush> 
                         </Path.Fill> 
                         <Path.Stroke> 
                           <LinearGradientBrush> 
                             <LinearGradientBrush.GradientStops> 
                                <GradientStop Offset="0" Color="Black" /> 
                                <GradientStop Offset="1" Color="White" /> 
                             </LinearGradientBrush.GradientStops> 
                           </LinearGradientBrush> 
                         </Path.Stroke> 
                         <Path.Triggers> 
                           <EventTrigger RoutedEvent="Path.Loaded"> 
                             <EventTrigger.Actions> 
                                <BeginStoryboard> 
                                 <Storyboard>
                                    <DoubleAnimation To="20" Duration="0:0:10" 
                                      Storyboard.TargetName="MyPath" 
                                     Storyboard.TargetProperty="StrokeDashOffset" 
                                     RepeatBehavior="Forever" /> 
                                  </Storyboard> 
                                </BeginStoryboard> 
                                <BeginStoryboard> 
                                  <Storyboard> 
                                    <PointAnimation From="150,100" To="650,200" 
Duration="0:0:3" 
                                      Storyboard.TargetName="MyEllipseGeometry" 
                                     Storyboard.TargetProperty="Center"
```
 RepeatBehavior="Forever" AutoReverse="True"/> </Storyboard> </BeginStoryboard> </EventTrigger.Actions> </EventTrigger> </Path.Triggers>

 </VisualBrush.Visual> </VisualBrush> </DiffuseMaterial.Brush> </DiffuseMaterial>

</GeometryModel3D.Material>

</Path>

</GeometryModel3D>

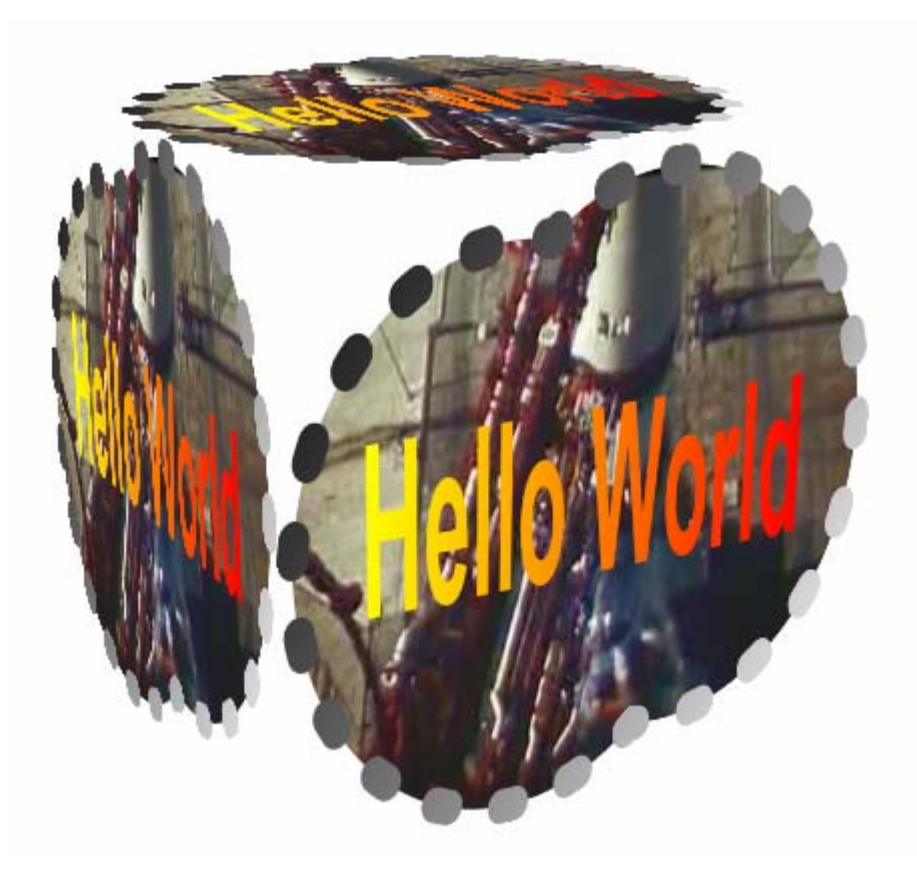

#### 図 **13:** 立方体の表面にマップされた演習 **2** のパス

2. アニメーションを再び機能させるには、**DashOffset** アニメーションと **EllipseGeometry** アニメーションを、パスの **EventTrigger** から Viewport3D の **EventTrigger** に移動します。パスの Path.Trigger タグとその内部のコードをすべて 削除します。

 <Viewport3D.Triggers> <EventTrigger RoutedEvent="Viewport3D.Loaded">

```
 <EventTrigger.Actions> 
   <BeginStoryboard> 
     <Storyboard> 
       <DoubleAnimation From="0" To="360" Duration="0:0:3" 
         Storyboard.TargetName="MyRotation3D" 
         Storyboard.TargetProperty="Angle" RepeatBehavior="Forever" /> 
     </Storyboard> 
   </BeginStoryboard>
```
#### <BeginStoryboard>

```
<Storyboard>
     <DoubleAnimation To="20" Duration="0:0:10" 
       Storyboard.TargetName="MyPath" 
       Storyboard.TargetProperty="StrokeDashOffset" 
       RepeatBehavior="Forever" /> 
   </Storyboard> 
 </BeginStoryboard> 
 <BeginStoryboard> 
  <Storyboard>
     <PointAnimation From="150,100" To="650,200" Duration="0:0:3" 
       Storyboard.TargetName="MyEllipseGeometry" 
       Storyboard.TargetProperty="Center" 
       RepeatBehavior="Forever" AutoReverse="True"/> 
   </Storyboard> 
 </BeginStoryboard>
```

```
 </EventTrigger.Actions> 
   </EventTrigger> 
 </Viewport3D.Triggers>
```
## <span id="page-31-0"></span>実習のまとめ

この実習では、以下の演習を行いました。

- 2-D シーンを作成しました
- 2-D シーンをアニメーションにし、再生するビデオを追加しました
- アニメーションにした 3-D 立方体の表面に、シーン全体をマップし ました

この実習全体は XAML で記述しているので、すべてを XAMLPad を使用して実行できます。 XAMLPad は、各キーストロークで xaml を再解析することによって、xaml の編集時にリアルタイ ムに更新できる XAML エディタおよびビューアです。XAMLPad は、WPF での作業をテストする のに適しています。

[スタート (Start)] ボタンをクリックし、[すべてのプログラム (All Programs)] をポイントして、 [Microsoft Windows SDK] を起動します。[ツール (Tools)] メニューの [XAMLPad] をクリックしま す。XAMLPad は、終了するときに自動的に状態を保存するので、XAMLPad のテキスト入力ボッ クスに、既に XAML が表示されていることがあります。表示されている XAML はすべて削除して ください。